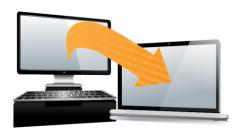

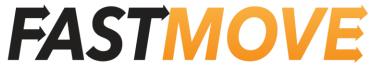

pc data migration software

# Quick Start User Guide

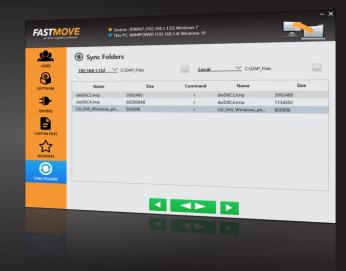

## Windows

#### **SYSTEM REQUIREMENTS**

- Windows 7/8/10/11, 32 and 64-bit
- CPU: 400 MHz or higher
- RAM: 128 MB or more
- Hard Drive: at least 50 MB of free space

### www.fastmove.com

Windows XP, Window Vista, Windows 7, 8, 10 & 11 are registered trademarks of Microsoft. FastMove is a trademark of Webminds, inc.

Copyright © WebMinds, Inc. All rights reserved. All trademarks, registered trademarks, and product names used in this document are the property of their respective owners.

This documents initial language is English. Any errors or misunderstanding that may occur due to translation are strictly unintended.

| Activate Your License                                              | 2  |
|--------------------------------------------------------------------|----|
| Getting Started Using FastMove                                     | 5  |
| Online Migration                                                   | 6  |
| Offline Migration Using an External Hard Drive or a Network Folder | 13 |
| Offline Migration Using a USB Cable                                | 19 |
| What Kind of Data You Can Migrate with FastMove                    | 25 |

Thank you for installing FastMove! Now you will be able to migrate all your files, software, drivers, user profiles and other data from one computer to another in just a couple of clicks. In this Quick Start Guide, we'll show you how to get started using FastMove.

#### **Activate Your License**

FastMove comes with a free trial. The trial version lets you migrate custom files and favorites as many times as you want. To unlock the rest of the features, you'll need to purchase and activate your license. Each license is valid for a pair of PCs, the source PC you want to copy data from and the target PC you want to migrate to.

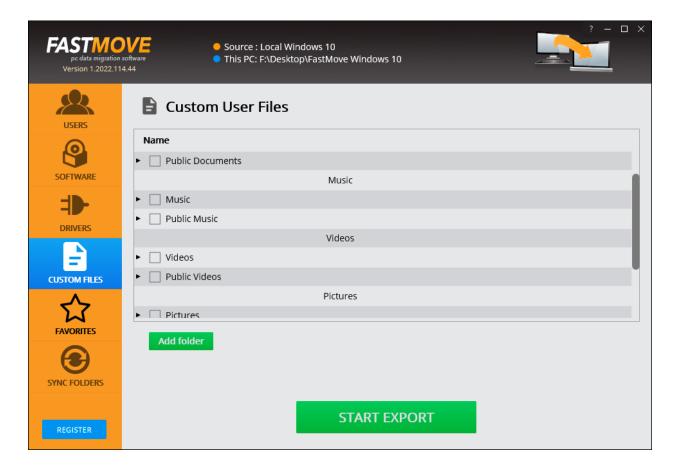

To activate your license, make sure your computer is connected to the Internet and open FastMove. Then click on the "Register" button in the bottom left corner.

A popup window will appear. Select the "I have a license key" radio button and post your license key in the box. Then click on "Continue".

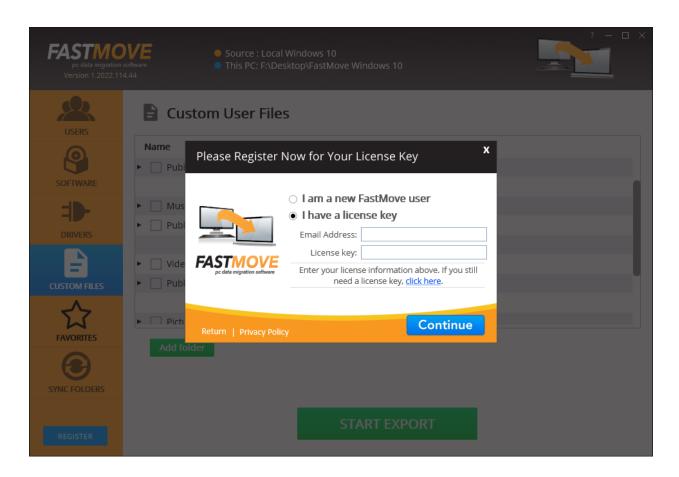

If you don't have a license key yet, select the "I am a new FastMove user" and follow the prompts.

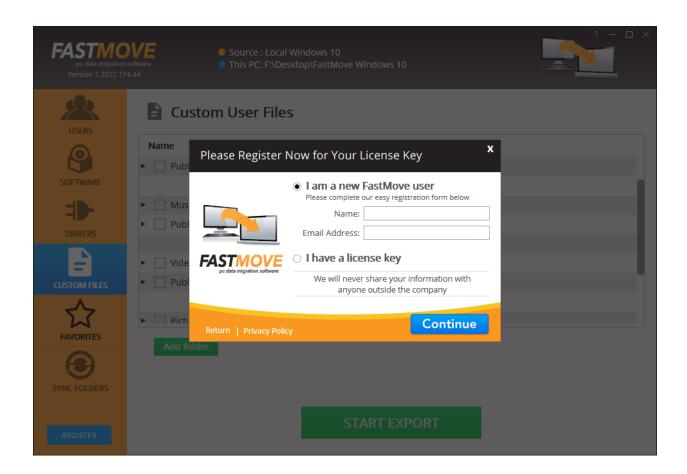

Once registered, you can check your license information any time by clicking on the question mark in the top right corner. An "**About**" popup will open where you'll be able to see your license information, enter a new key, copy product info to clipboard and remove the license key.

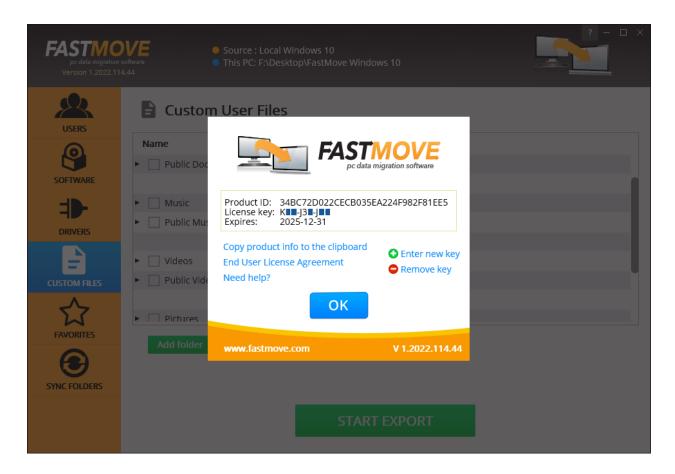

If you want to install FastMove on a new computer or reinstall it after upgrading your operating system, make sure you copy and save the product information including your license key first, then use the "**Remove key**" option to unregister your current copy. You can unregister and reregister FastMove three times.

#### **Getting Started Using FastMove**

Before you begin using FastMove, make sure you install and activate it on both your old and new computer. Your license key covers both installations.

When you first open FastMove, you'll see a welcome screen that asks you to select which computer you're on (you should have FastMove installed on your old and new computers to perform data migration).

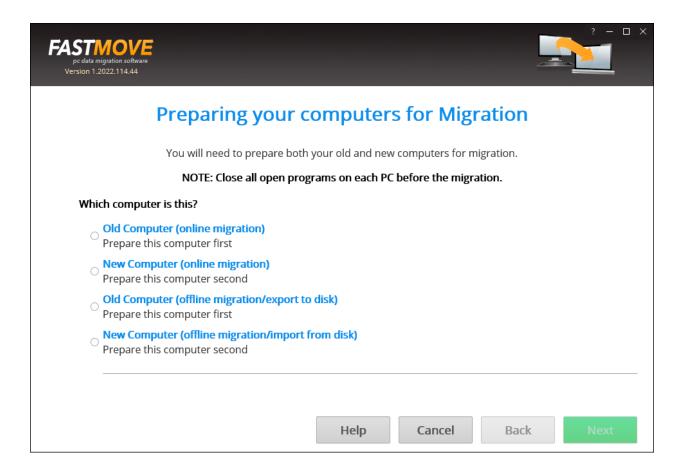

Select "**Old Computer**" if you're on the PC you want to copy the data from, or "**New Computer**" if you're on the PC you want to copy the data to. You can perform data migration in both online and offline modes.

#### **Online Migration**

To use the "Online Migration" mode, make sure that FastMove is installed both on your new and old PCs and that both are connected to the network.

Before you begin online migration, it's important to make sure your network settings won't prevent data transfer. If you have password protected sharing enabled or turned off public folder sharing, then you might experience problems.

Here's how your sharing settings should look on both computers before you start online migration:

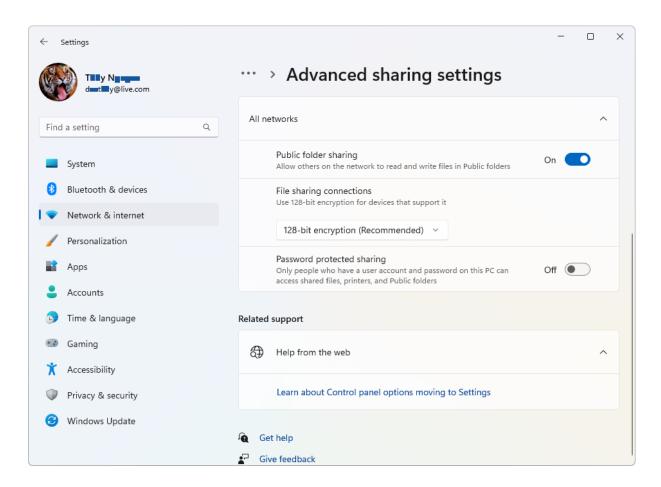

Also, make sure that your antivirus program is disabled so that it doesn't interfere with data transfer.

When you finish moving data, you can always change the settings back.

When you're ready to proceed with online data migration, go to the PC you want to copy data from, select the "Old Computer (online migration)" radio button and click "Next".

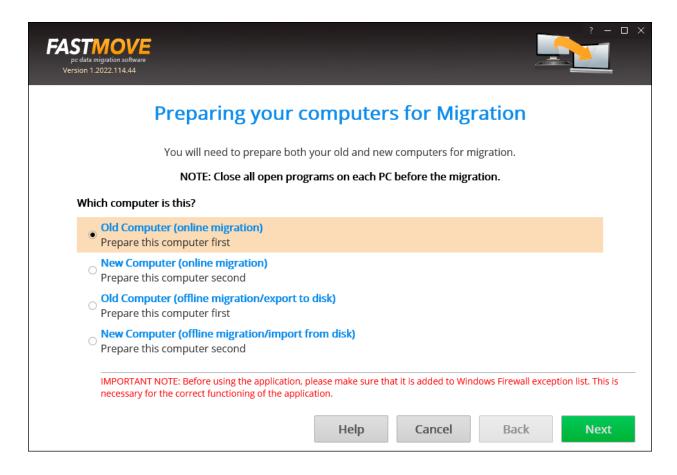

On the next screen, FastMove will provide some information about the source PC that you'll need to enter in FastMove running on the target PC - computer name and bound IP address.

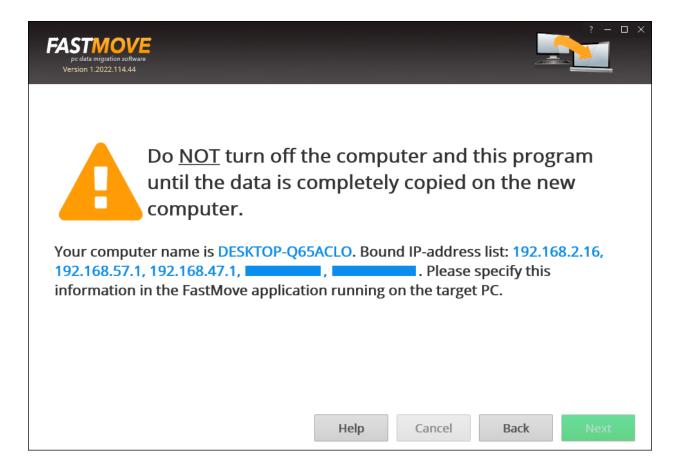

Now go to the PC you want to copy the data to and open FastMove. On the first screen, select the "New Computer (online mode)" radio button and click on "Next".

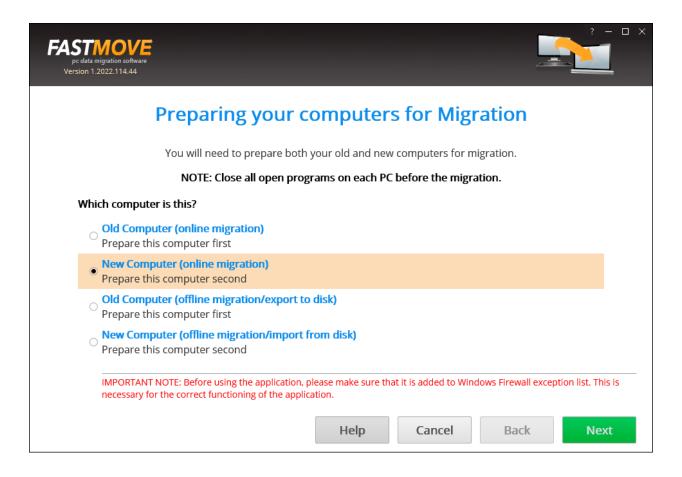

FastMove will scan the local network and try to detect a source PC automatically.

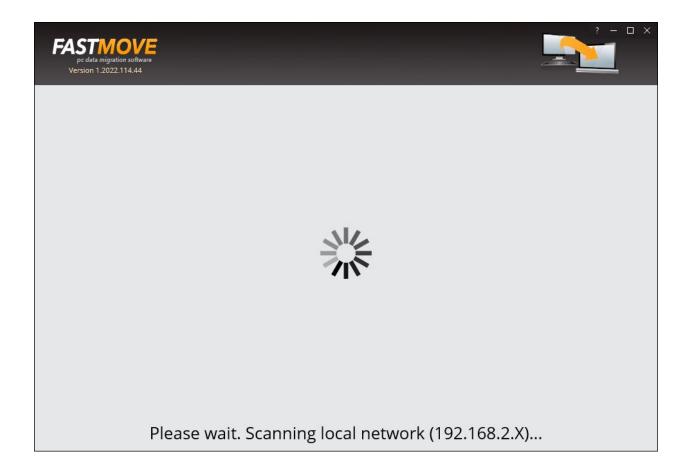

You can select the automatically detected PC or enter its name or IP address manually.

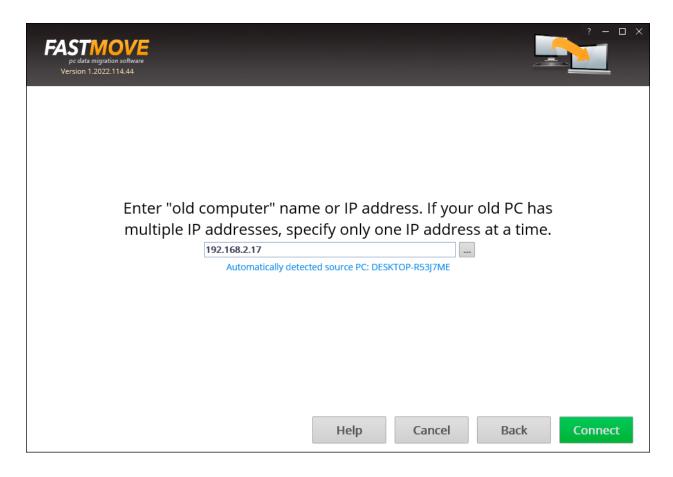

When done, click on "Connect". The FastMove migration interface will open and you'll be able to start moving data.

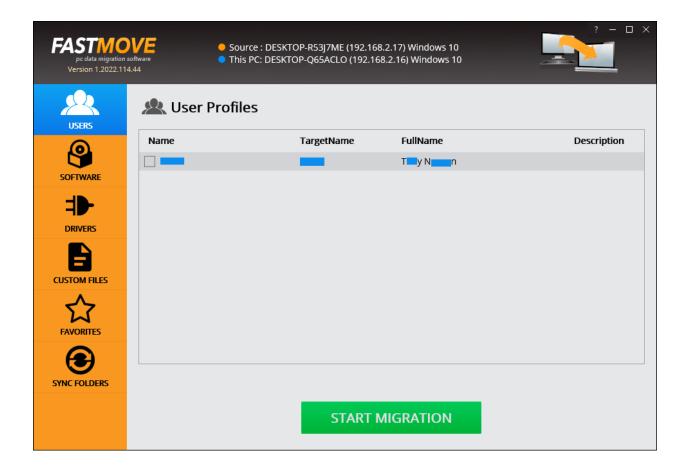

#### Offline Migration Using an External Hard Drive or a Network Folder

If you can't or don't want to connect both your PCs to the network, you can perform offline migration. To do that, you'll need an external hard drive or a folder shared over a local network, so that both computers will be able to access the data you want to migrate.

First, open FastMove on the computer you want to copy the data from and select the "Old Computer (offline migration/export to disk)" option, then click "**Next**".

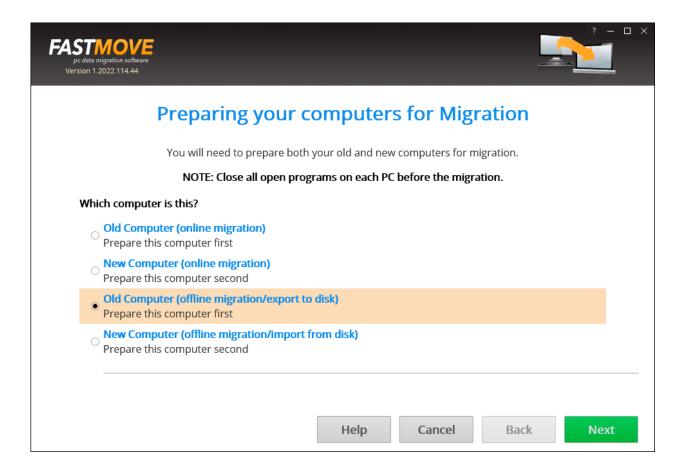

Select a folder where you want to copy the data. Make sure the folder is located on removable media (an external hard drive or a USB thumb drive, depending on how much data you want to copy) or is a network folder. This way you will be able to access data from the target computer while offline. Once you've selected the folder, click "Continue".

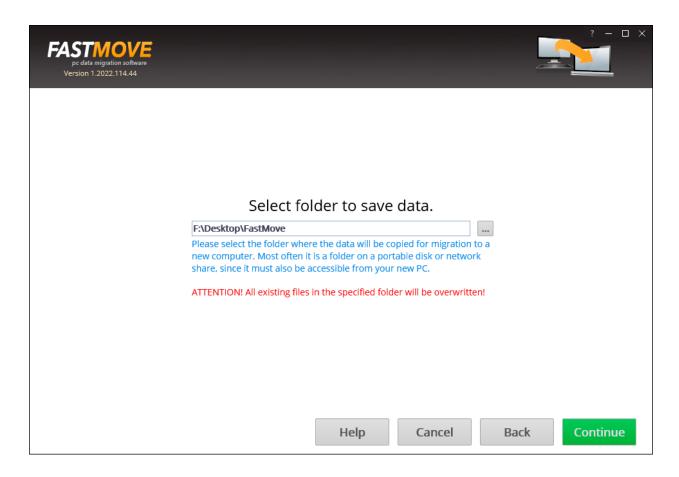

On the next screen, select what you want to migrate using the checkboxes. When you're ready to start copying data, click on "**Start Export**" and wait for the export process to finish.

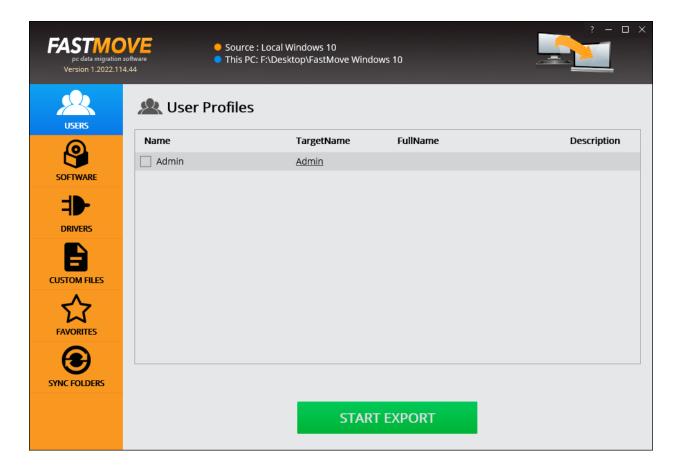

When all the data has been copied to the offline folder, connect the drive to the computer you want to copy the data to. Then open FastMove on the destination computer, select the "New Computer (offline migration/import from disk)" radio button, and click "Next".

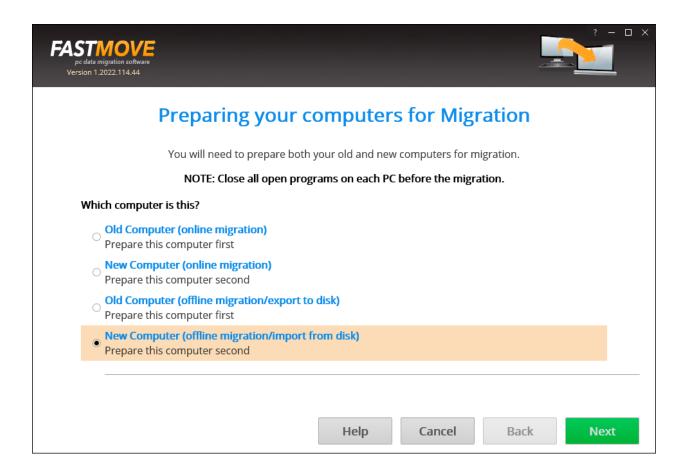

Browse to the folder where the copied data is located and click "Continue".

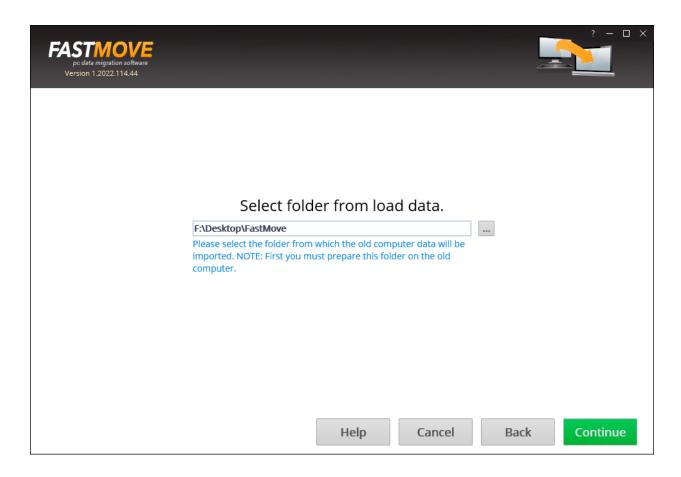

Use the checkboxes to select what you want to migrate to the target PC. When you're ready to load the data to your new computer, click on "**Start Import**" and wait for FastMove to finish the process.

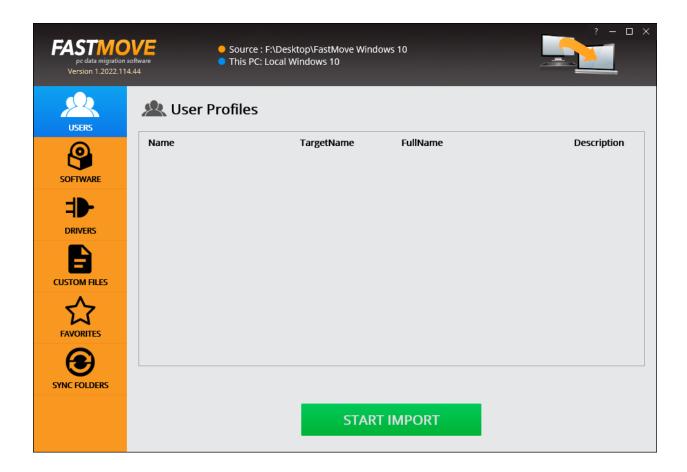

#### **Offline Migration Using a USB Cable**

If you don't have access to an external hard drive or a network folder, you can perform offline migration using a compatible USB cable that supports data transfer between two computers.

First, open FastMove on the source computer and select the "Old Computer (offline migration/export to disk)" option, then click "Next".

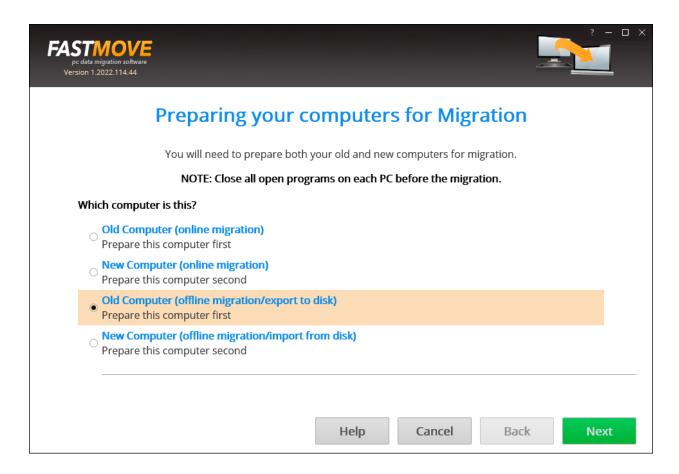

Select or create a folder on the computer's HDD or SSD where you want to export the data. Once you've selected the folder, click "**Continue**".

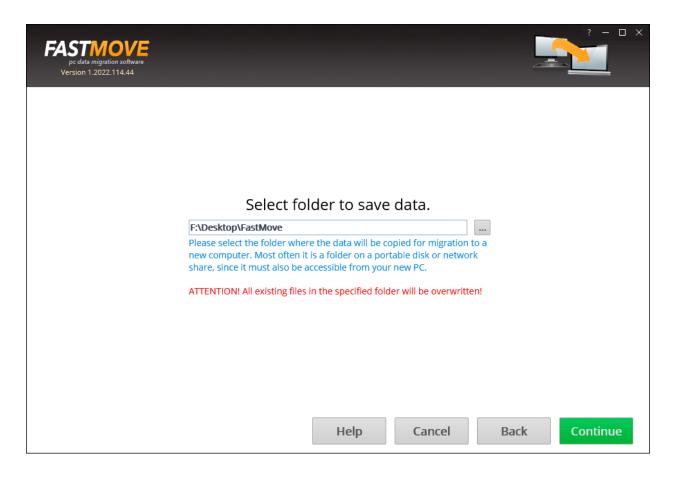

On the next screen, select everything you want to export using the checkboxes. When you're ready to start exporting data, click on "**Start Export**" and wait for the export process to finish.

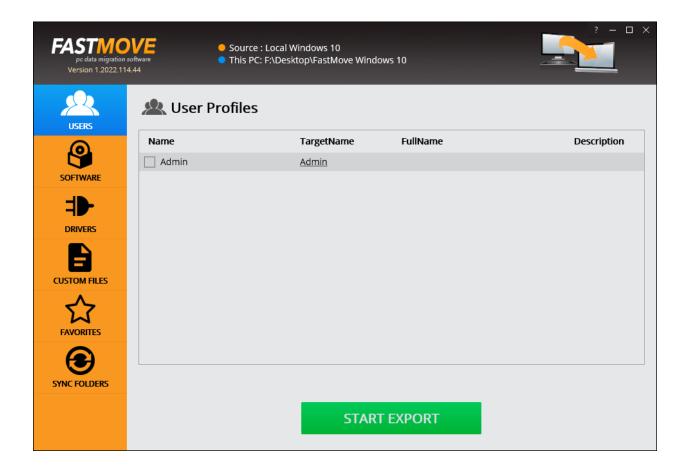

When all the data has been copied to a folder on the source PC, connect it to the new computer using a compatible USB cable and copy the folder to the target PC.

Once the folder with your exported data is there, open FastMove on the destination computer, select the "New Computer (offline migration/import from disk)" radio button, and click "Next".

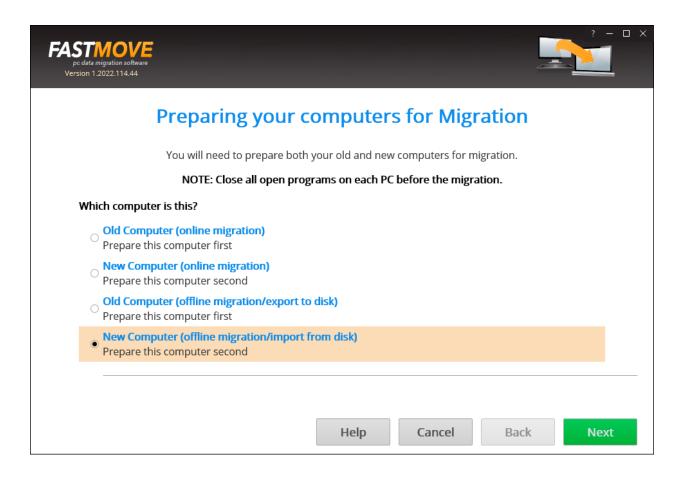

Browse to the folder where the copied data is located and click "Continue".

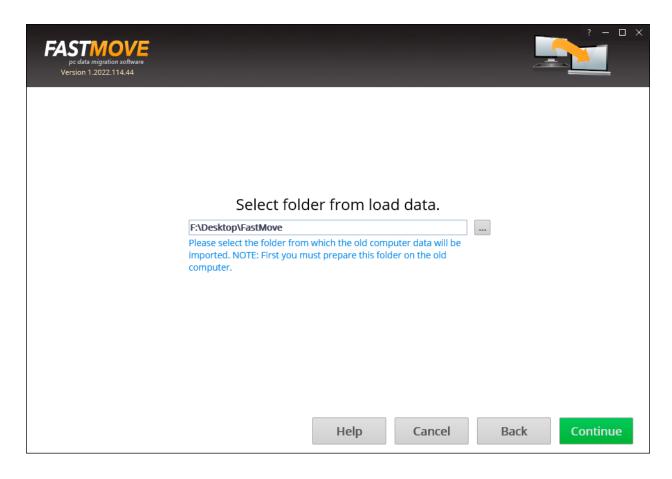

Use the checkboxes to select what you want to migrate to the target PC. When you're ready to load the data to your new computer, click on "**Start Import**" and wait for FastMove to finish the process.

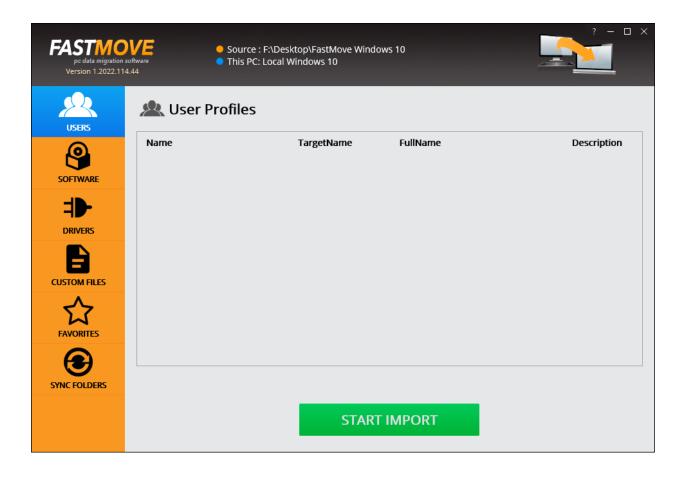

#### What Kind of Data You Can Migrate with FastMove

With FastMove, you can migrate the following data from one Windows computer to another:

- User profiles
- **Software** (you'll need to enter your license information again for any paid software)
- Device drivers
- Custom files and folders
- Browser favorites

There's also an option to sync any two folders, either locally or remotely.

#### **User Profile Migration**

The user profiles migration option lets you migrate all the data from the C:\Users\<username> folder. That includes your custom desktop, email, Documents, Pictures, Music, Movies and other folders. When FastMove migrates a user profile, it creates a new user account on the target PC that has the same name as the user account on the source PC unless an account with that name already exists. The new account's name also acts as the password. For example, if an

account called "User123" is created, the password is "User123"). FastMove then copies the data to the new account without deleting anything from the source PC.

To migrate user profiles, open FastMove on the source computer, click on

- "Users" in the sidebar, and select the user profiles you want to migrate. The
- "Name" column shows the account name on the source computer and the
- "Target Name" shows the account name FastMove will create on the target PC. If you want to change an account name, click on it, type a new account name and click "OK".

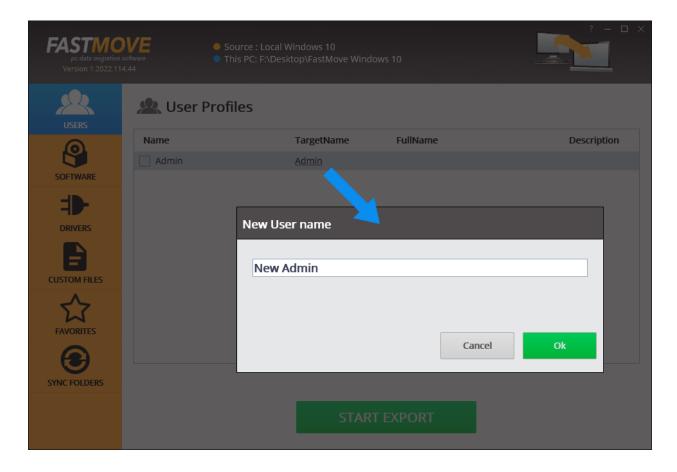

When you're ready to start the migration, click on "Start Export".

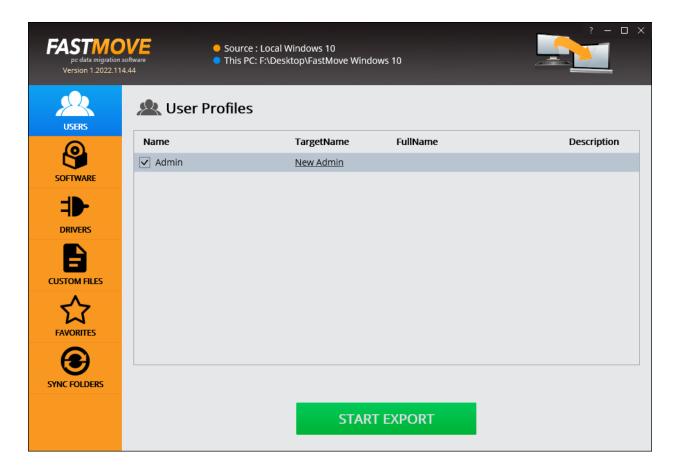

FastMove will copy user profile information. You can track its progress using the intuitive progress bar and cancel the export at any time.

When finished, you can proceed to importing data to the new computer, restart the export, or proceed to exporting other items.

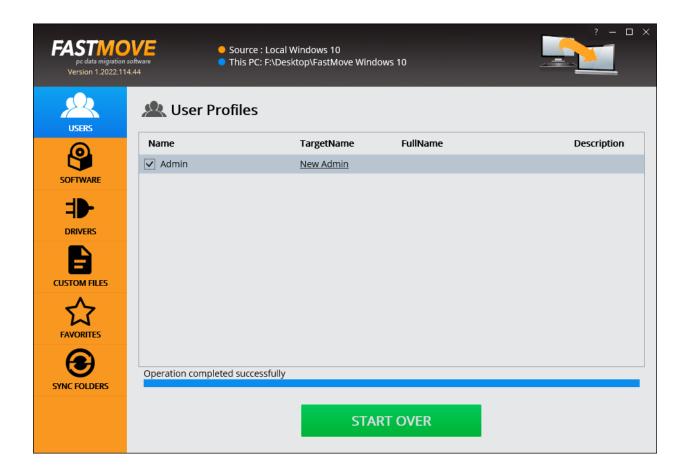

#### **Software Migration**

FastMove can migrate compatible software from one PC to another. Depending on the software manufacturer, license and registration information might not be carried over, which means that you'll need your license key to re-activate paid apps.

To migrate software, open FastMove on the source computer, select "**Software**" in the sidebar, and use the checkboxes to select which software to copy to the target computer. When done, press "**Start Export**".

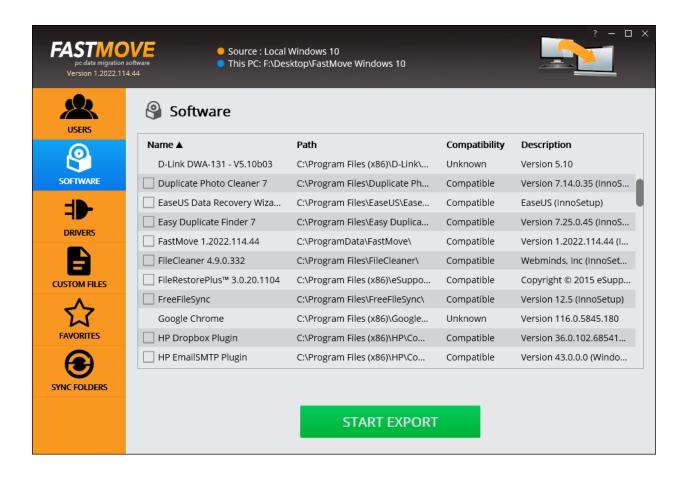

You can track the progress using the intuitive progress bar and cancel the export at any time.

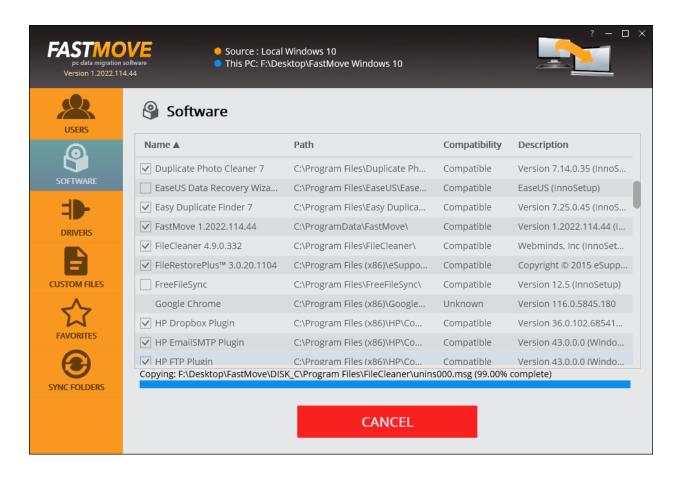

When finished, you can proceed to importing data to the new computer, restart the export, or proceed to exporting other items.

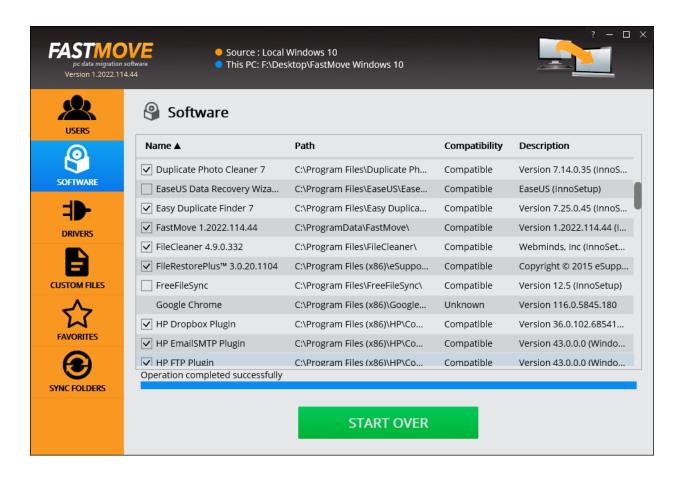

#### **Device Driver Migration**

To migrate compatible device drivers, open FastMove on the source computer, click on "**Drivers**" in the sidebar, and use the checkboxes to select the drivers you want to copy to your new computer. When done, click on "**Start Export**".

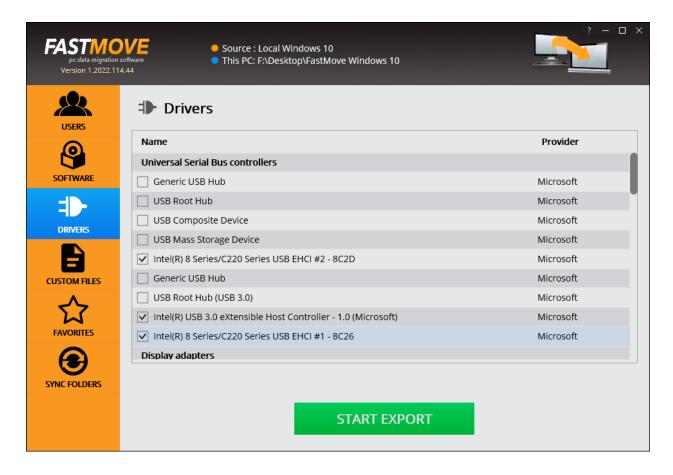

You can track the progress with the help of the intuitive progress bar. You can also cancel the export at any time.

When finished, you can proceed to importing data to the new computer, restart the export, or proceed to exporting other items.

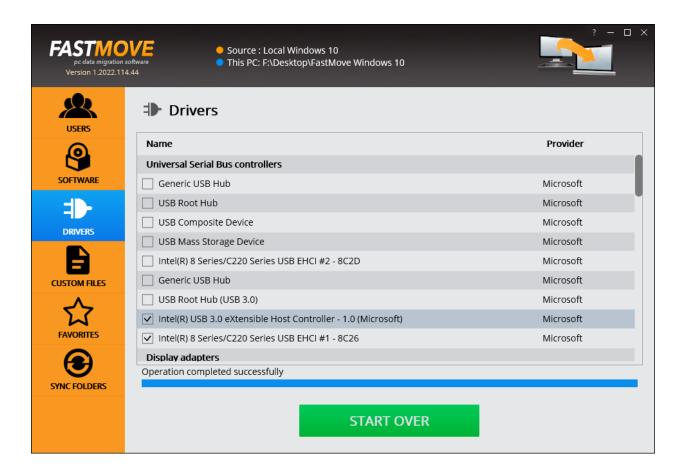

To migrate custom files, click on "**Custom Files**" in the sidebar and browse to the files you want to copy to the new computer. When done, click on "**Start Export**" and wait for FastMove to finish the job.

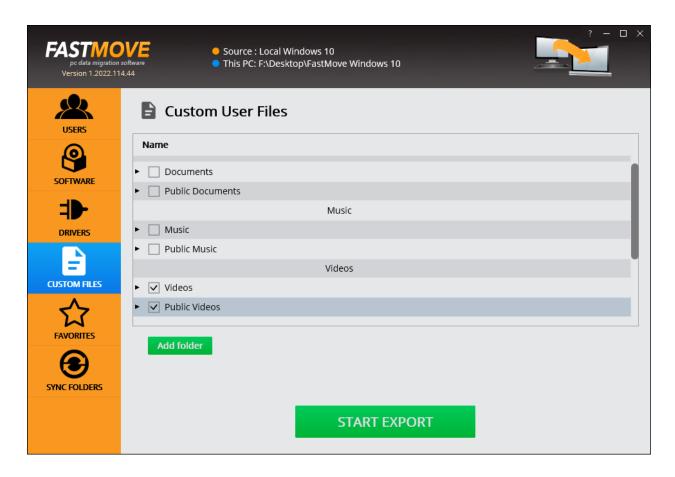

When done, you can proceed to importing data to the new computer, restart the export, or proceed to exporting other items.

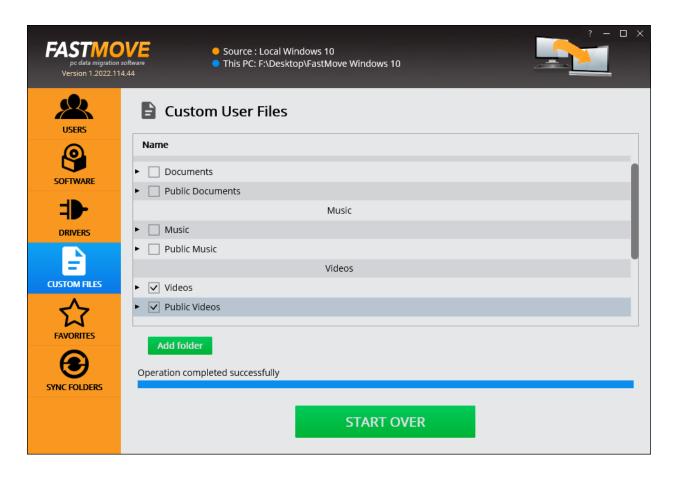

To migrate browser favorites, click on "**Favorites**" in the sidebar and browse to the browsers from which you want to copy favorites. You can also select individual bookmarks.

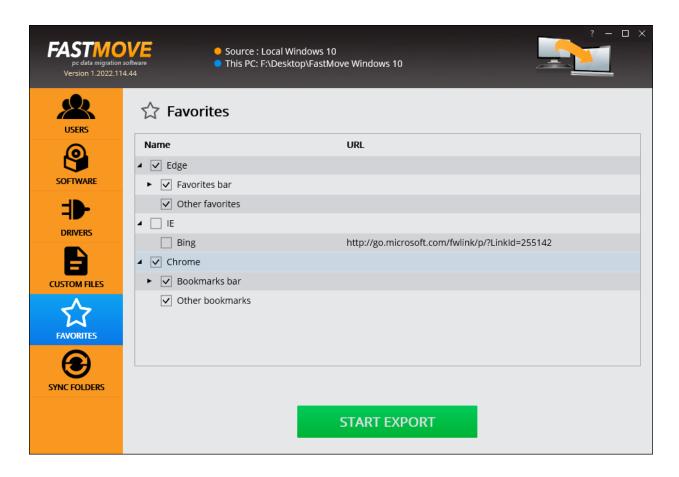

When done, click on "**Start Export**" and wait for FastMove to finish the job. You can then proceed to the new computer and start importing data, export other items, or restart the export.

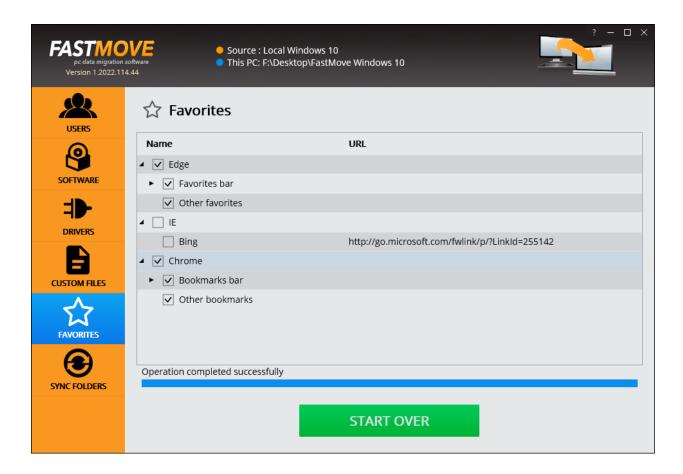

FastMove also includes a tool that lets you sync folders, either locally or remotely via a network connection.

Click on "Sync Folders" in the sidebar and select the folders you want to synchronize. Make sure you select the source and the target folders by clicking on the respective "Browse" buttons.

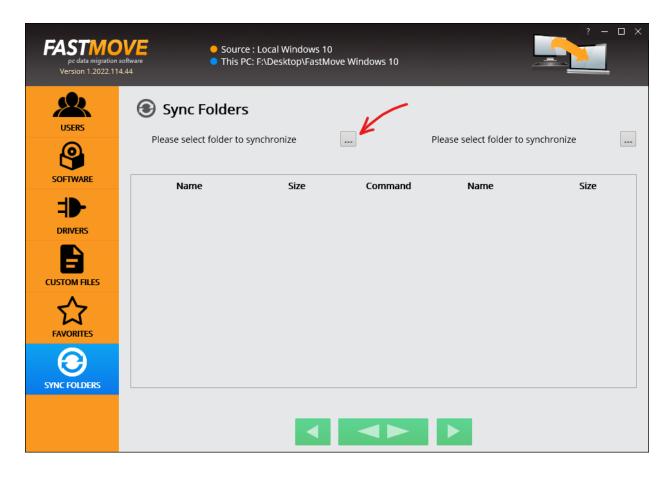

Then browse to the folders.

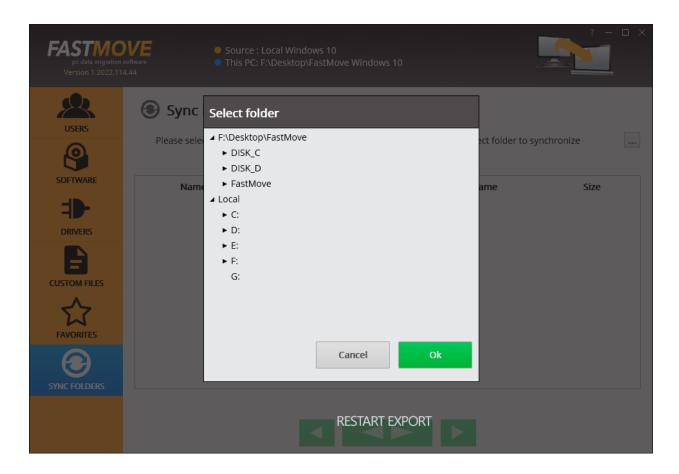

Then indicate which folder is the master (source) folder. Use the green arrows for that where the arrow pointing left prioritizes the left folder, the double arrows in the middle compare the folders, and the right arrow prioritizes the right folder. During the sync, only files not present in the destination folder will be copied. If both folders have files with the same file name, FastMove will ignore them even if the content is different.

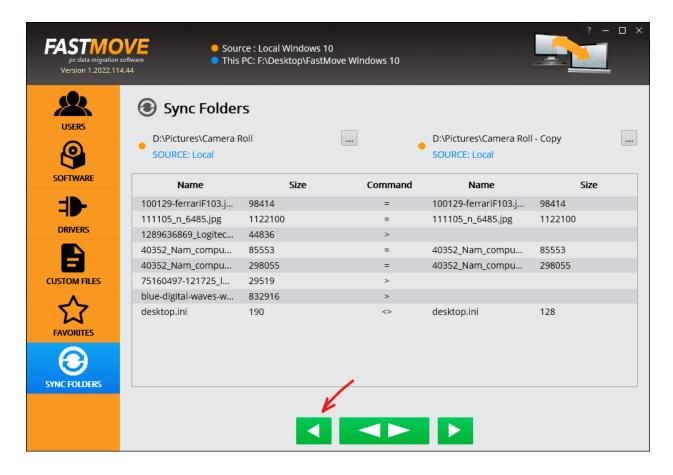

Once you click on one of the buttons, FastMove will perform the sync according to your preferences.

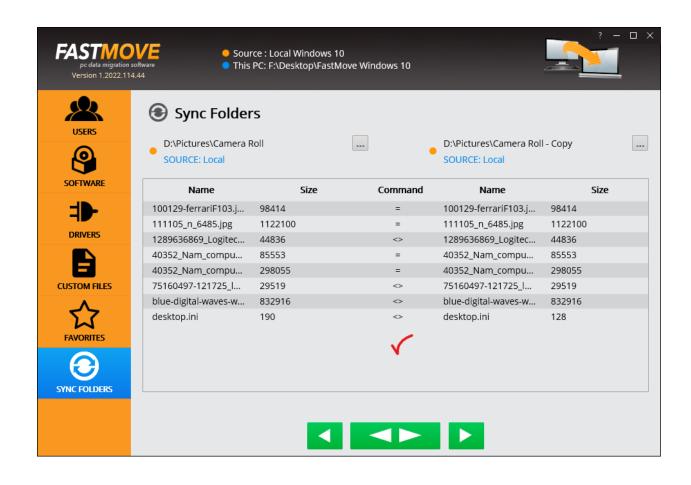